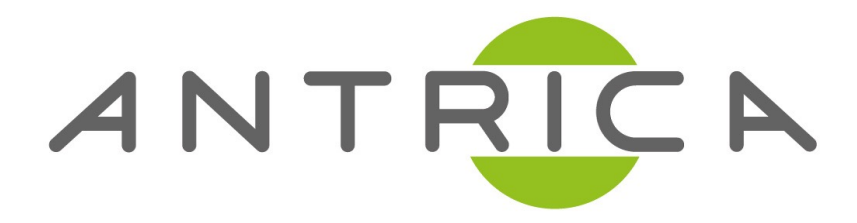

## **ANT-2504 Quick Start Guide**

## **Default IP - 192.168.1.200 /201/202/203 (4 Channel)**

**Entering Configuration settings in Internet Explorer - Username & Password are admin as shown below.**

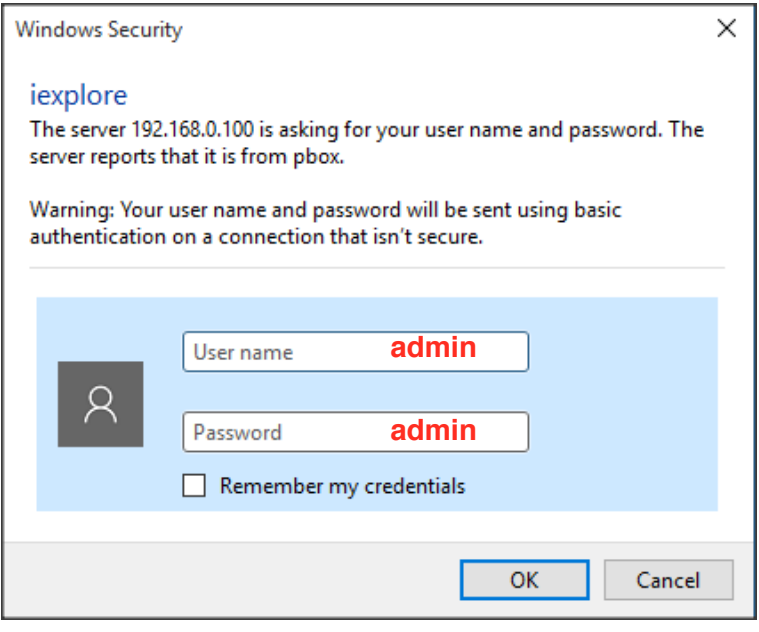

**RTSP SETUP**

1) **Select SDI main on the navigational bar (shown below), to configure the input SDI Main settings for the main stream.**

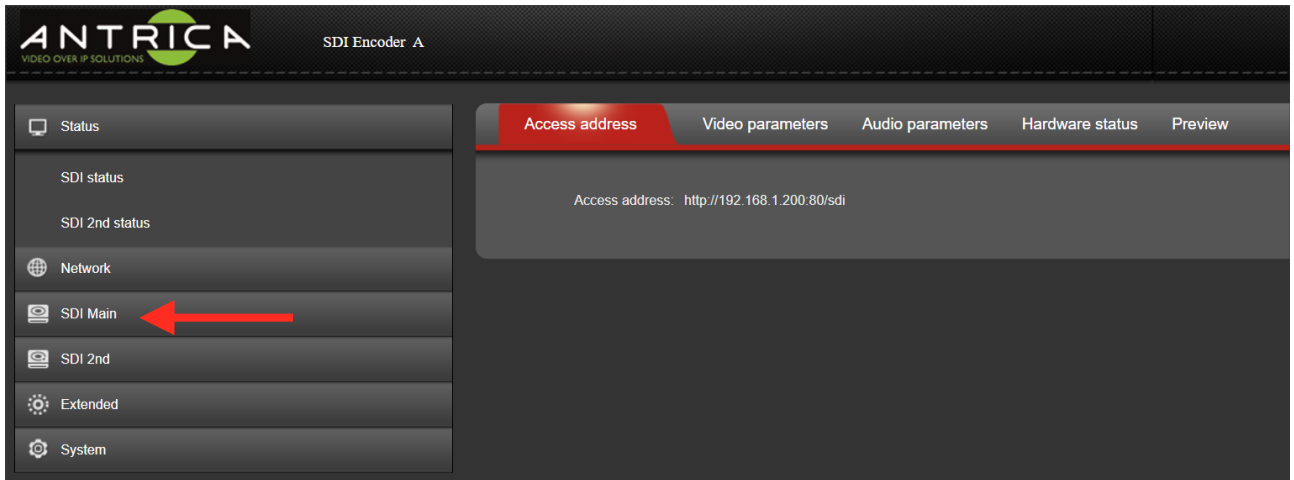

**2) To setup the RTSP streaming, amend the following** *(reboots may be required for settings to take effect)* **-**

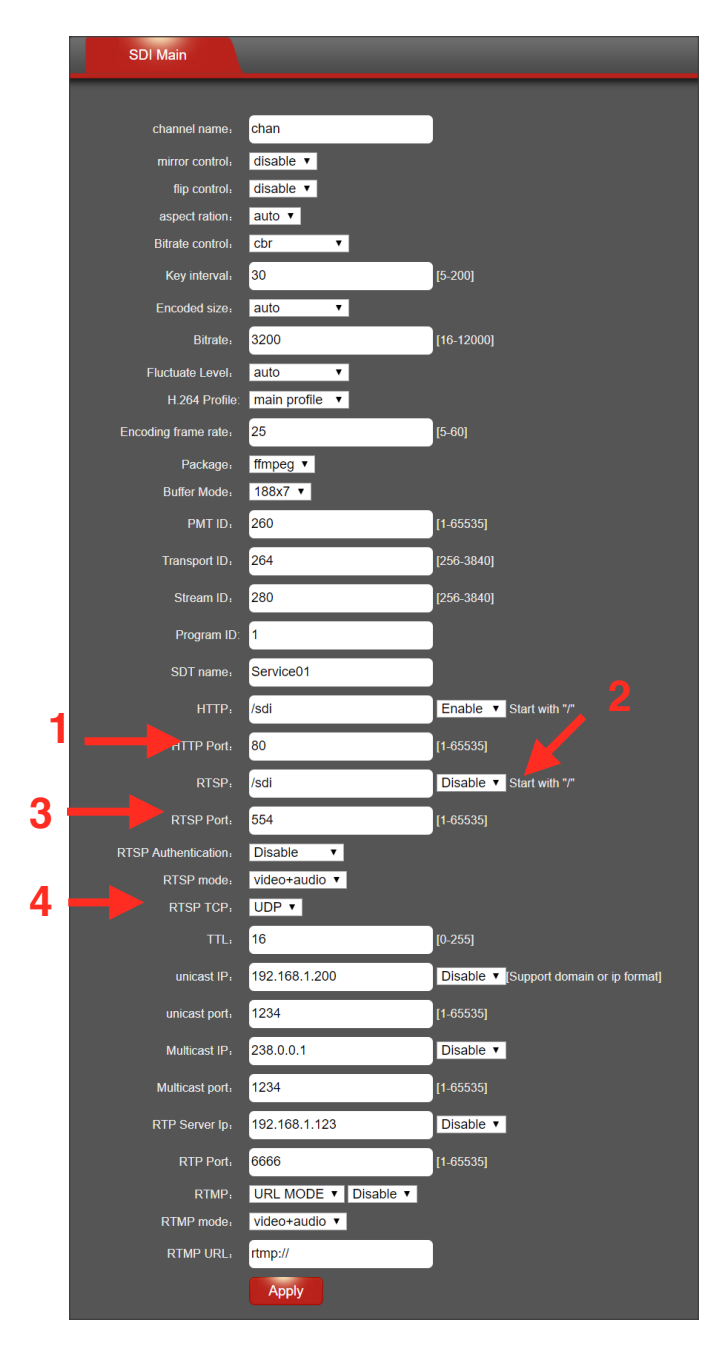

*1)The /SDI can be changed to fit your requirements, this will change how you enter the RTSP url in the decoding side, by default it's* 

*rtsp://<ipaddress>:<554>/hdmi*

*2) You need to set to 'Enable' to allow the use of RTSP streaming.*

*3) RTSP port can be changed, by default it will always be port 554.*

*4) The streaming method choice of TCP or UDP can be changed to fit your requirements.*

**3) To decode the stream with VLC, Open Network Stream and type the URL rtsp://<ipaddress>:<port>/sdi (e.g** <rtsp://192.168.0.200:554/sdi> **)**

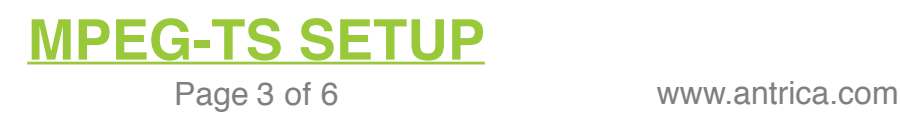

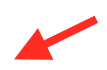

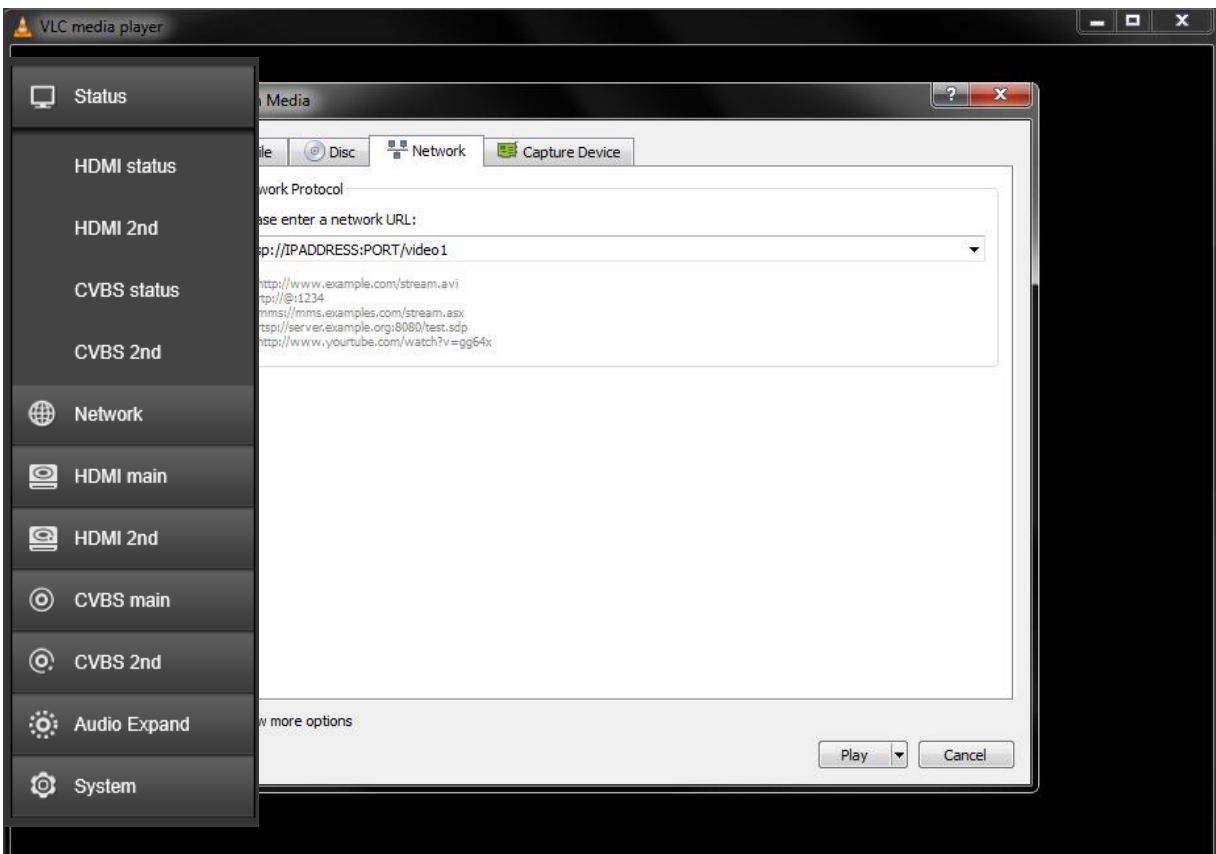

1) **To setup multicast streaming, you need to first enable multicast in the SDI main settings.**

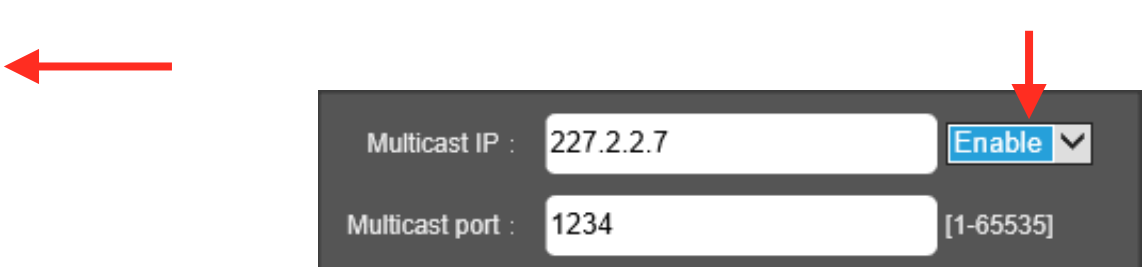

**2) After enabling the multicast streaming, and configuring your multicast address and port number, click apply** *(a reboot is required).*

**3) To open the stream in VLC player, Open Network Stream, and enter your multicast URL address (as shown below).**

**udp://227.2.2.7:1234**

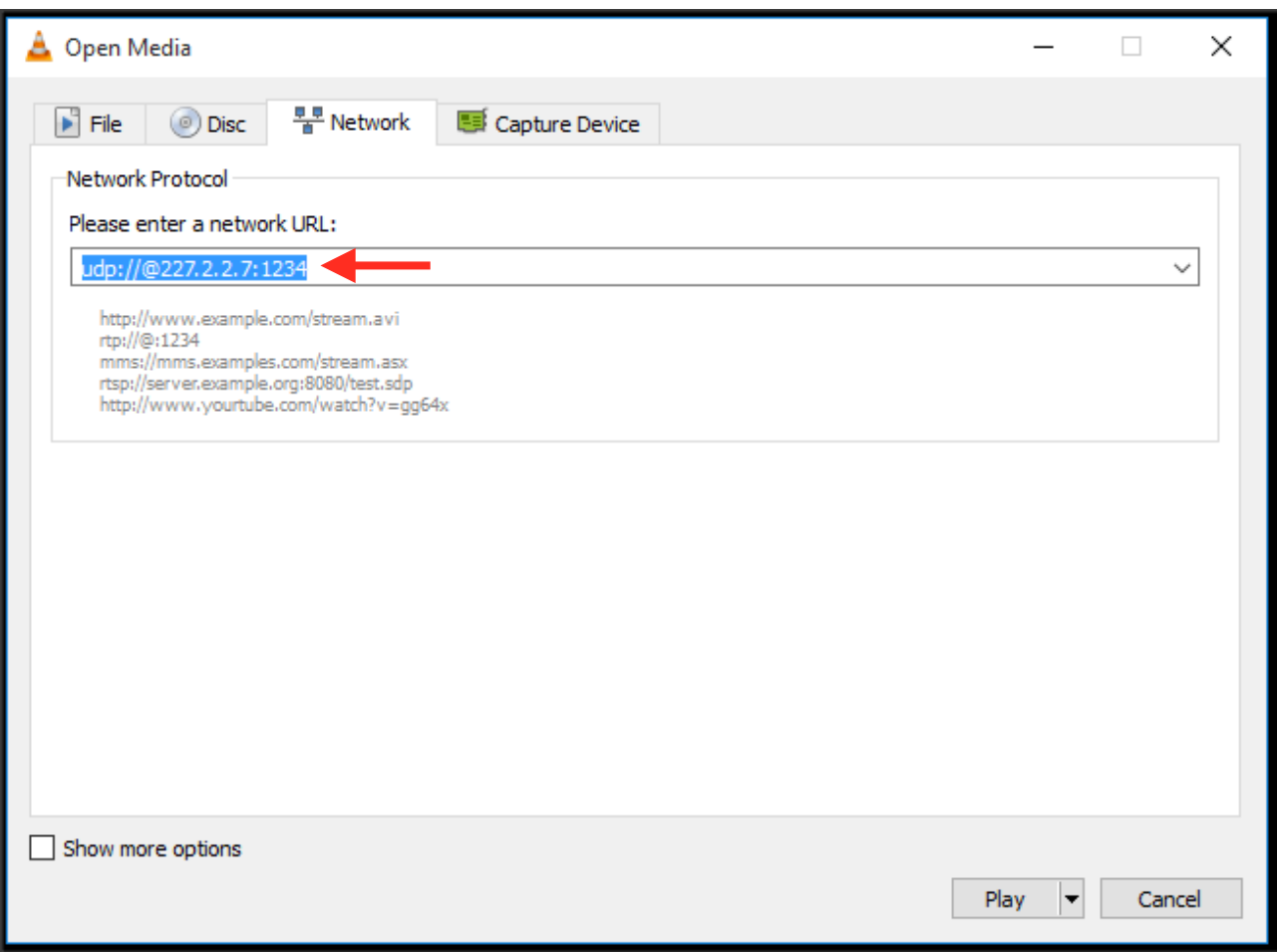

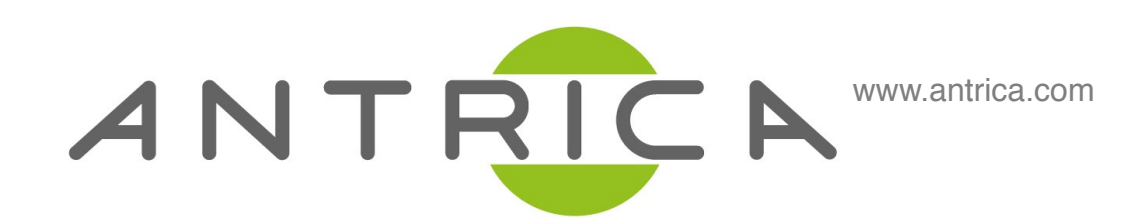

## **For further support please visit:**

www.antrica.com support@antrica.com +44 1628626098